تسجيل الدخول عىل البوبة االلكترونية مستخدما **اسم المستخدم وكلمة المرور الموجودة عىل اشعار القبول او كلمة** .2 **المرور التي قمت باختيارها في حال انك قمت باختيار كلمة مرور جديدة**

النقر عىل رابط البوابة االلكترونية من عىل موقع الجامعة الرسمي او استخدام الرابط المباشر[\)jo.edu.iu.sp\)](https://sp.iu.edu.jo/) .1 يمكنك معرفة بريدك الالكتروني الجامعي والباسورد الخاصة به من صفحة معلوماتك الشخصية على البوابة الالكترونية **للقيام بذلك:**

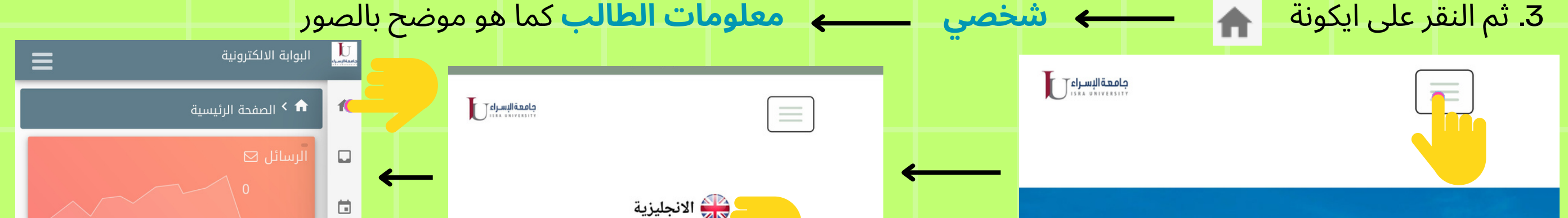

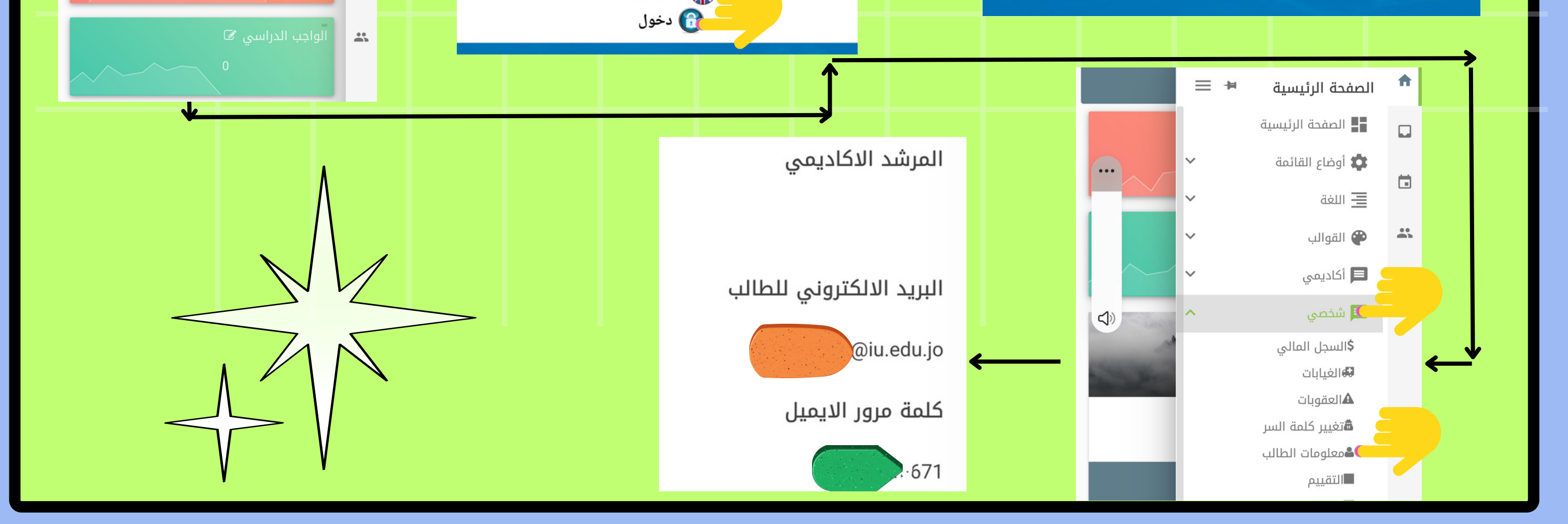

**.2 تنزيل تطبيق مايكروسفت تيمز وتسجيل الدخول عىل التطبيق باستخدام بريدك االلكتروني الجامعي والباسورد الخاصة به**

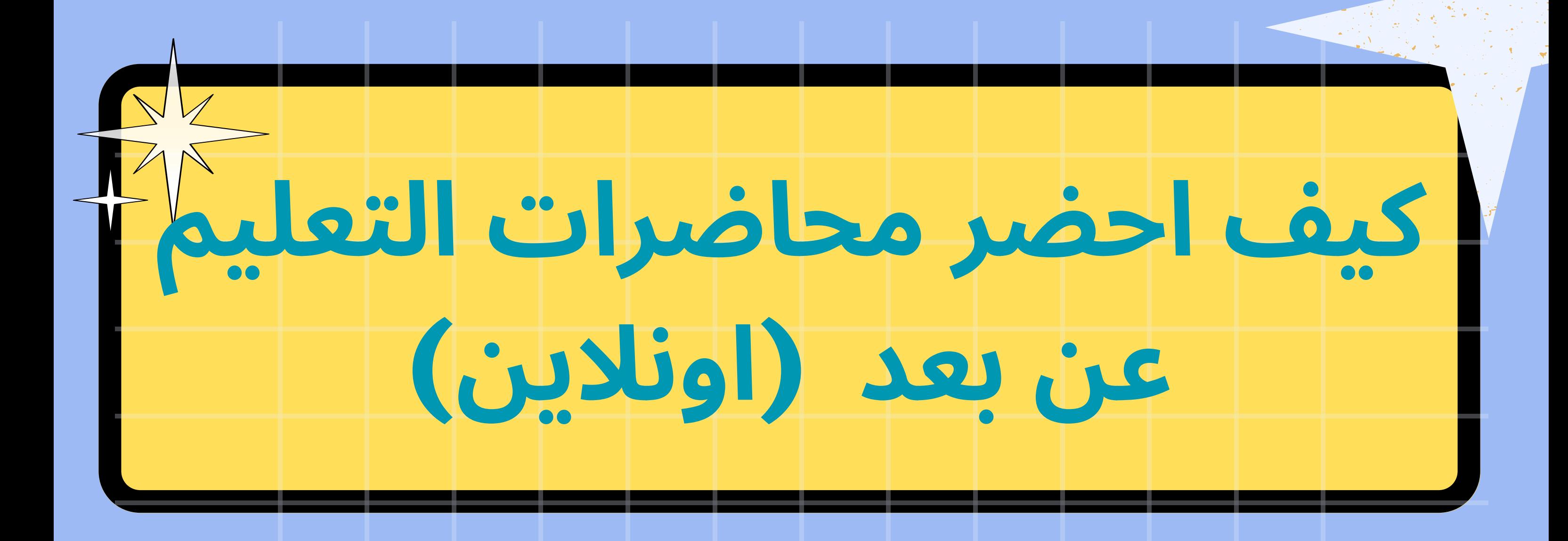

## **.1 الحصول عىل بريدك االلكتروني الجامعي والباسورد الخاصة به**

**.3 ستظهر مجموعات التيمز الخاصة بموادك التي تدرس عن بعد عىل تطبيق التيمز بشكل تلقائي، ومن خالل القناة العامة** )General )**لهذه المجموعة او من خالل صفحة القاعة االفتراضية للمادة عىل نظام التعلم االلكتروني تستطيع عمل انضمام** )Join )**للمحاضرة في وقتها**